# **CODING FOR ENTREPRENEURS**

MERN SERVER SETUP

# TABLE OF CONTENTS

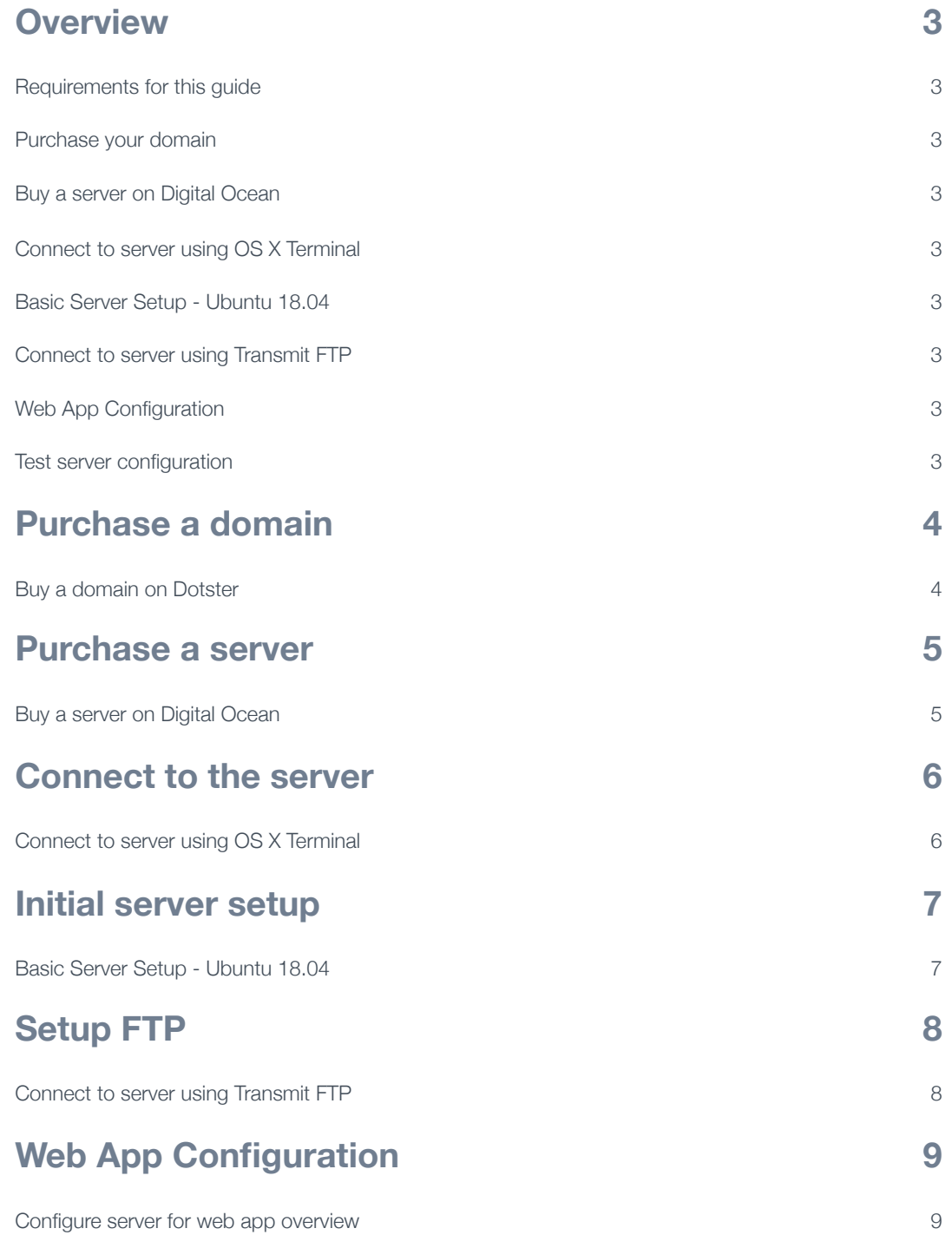

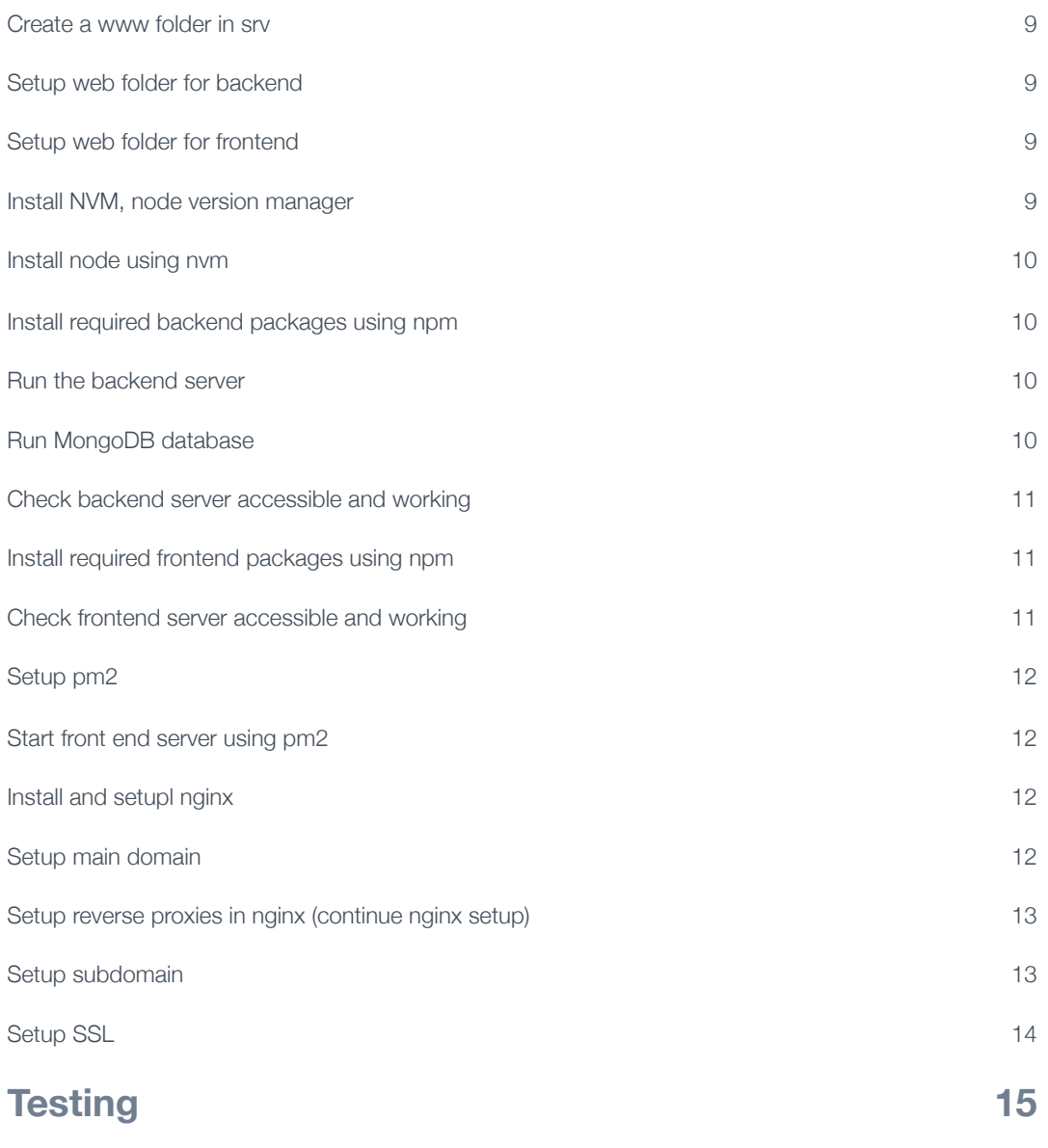

[Test server configuration Add a server](#page-15-1) 15

## <span id="page-3-0"></span>OVERVIEW

#### <span id="page-3-1"></span>**Requirements for this guide**

- A Mac computer
- $\bullet$  ~ \$5 for a server
- $\bullet$  ~ 10 for a domain name
- **•** Transmit FTP

#### <span id="page-3-2"></span>**Purchase your domain**

You will need a domain name so that other people will be able to access it via a web address. Any domain name service should work, but this guid uses Dotster.

#### <span id="page-3-3"></span>**Buy a server on Digital Ocean**

Once you have your domain name you will need a server to point the domain (web address) to. Digital Ocean provides low cost servers that work great for commercial sites or practicing web application development.

#### <span id="page-3-4"></span>**Connect to server using OS X Terminal**

The server you purchase from Digital Ocean will be an Ubuntu server. This type of server does not have a graphical user interface like you normally see in Windows 10 or Mac OS, so you will need to access it from the command line on your Mac. The application on your Mac used to access the server remotely via command line is called the Terminal.

#### <span id="page-3-5"></span>**Basic Server Setup - Ubuntu 18.04**

The servers from Digital Ocean are bare bones/ servers that have not been configured at all. You will need to set up basic configuration for these servers.

#### <span id="page-3-6"></span>**Connect to server using Transmit FTP**

FTP is a communication method that is used often used to copy files to a remote server. We will configure an FTP application called Transmit to connect to your server, and later copy the web application files to the server.

#### <span id="page-3-7"></span>**Web App Configuration**

This is where install required tools and applications, and configure settings so that your app may be accessed via the internet.

#### <span id="page-3-8"></span>**Test server configuration**

Once everything is up and running we need to test the configuration. Your app should be accessible using the domain name you purchased from Dotster.

# <span id="page-4-0"></span>PURCHASE A DOMAIN

### <span id="page-4-1"></span>**Buy a domain on Dotster**

- Visit [www.dotster.com](http://www.dotster.com)
- Purchase a domain name
	- Marke sure to purchase privacy protection

# <span id="page-5-0"></span>PURCHASE A SERVEI

#### <span id="page-5-1"></span>**Buy a server on Digital Ocean**

- Select Droplet
- Select MarketPlace
- Select MongoDB, Ubuntu 18.04
- Select \$5 or \$10 droplet, under starter
- SSH keys for authentication
- Select New SSH, or an existing SSH key saved in DigitalOcean
	- New SSH Key \*\* in progress\*
	- Existing SSH Key
		- If you name it something generic like digitalocean\_ssh\_key, it will make more sense to reuse that key for other servers so you are not using multiple keys.
- For more on ssh:
	- https://cloudsupport.digitalocean.com/s/
	- https://www.digitalocean.com/docs/droplets/how-to/add-ssh-keys/
	- Enable backups since they are only \$1 a month

# <span id="page-6-0"></span>CONNECT TO THE SERVER

#### <span id="page-6-1"></span>**Connect to server using OS X Terminal**

- Copy the IP of the server from digitalocean
- Open the terminal
- New Remote Connection
- User: Root
- SSH: Automatic

# <span id="page-7-0"></span>INITIAL SERVER SETU

#### <span id="page-7-1"></span>**Basic Server Setup - Ubuntu 18.04**

https://www.digitalocean.com/community/tutorials/initial-server-setup-with-ubuntu-18-04

- Create a new user
	- adduser username
	- password
	- •Basic info
- Grant the new user administrative privileges
	- usermod -aG sudo username
- Enable external access to new user
	- rsync --archive --chown= username: username ~/.ssh /home/username
	- rsync --archive --chown=sammy:sammy ~/.ssh /home/sammy
- Try to login remotely using the new user
	- ssh username@your\_server\_ip\_address
- Want to temporarily disable ufw to make easier to set if server is working in setup
	- sudo ufw disable
	- Turn back on with sudo ufw enable

## <span id="page-8-0"></span>SETUP FTP

#### <span id="page-8-1"></span>**Connect to server using Transmit FTP**

- For Mac use Transmit
- Add a server
- Protocol: SFTP
- Address: use the ip of the server and port 22
- Provide username
- Set up new SSH Key \*\* in progress\*\*
- Select existing SSH Key: id\_rsa, select the key icon and choose id\_rsa, if it worked, key should turn blue
- Connect
- Change directory to the root directory by selecting ip

# <span id="page-9-0"></span>VEB APP CONFIGURATI

#### <span id="page-9-1"></span>**Configure server for web app overview**

Xxxxxx

#### <span id="page-9-2"></span>**Create a www folder in srv**

- Change directory to srv
- Sudo mkdir www
- Make your user the owner of www
	- sudo chown username:root www
	- //The above command provide permissions to create folders in the the FTP application
	- Example: Sudo chown user:group www

#### <span id="page-9-3"></span>**Setup web folder for backend**

- In ftp program navigate to www
- Create a folder backend
- Copy backend server from local machine to remote server
	- •Do not copy node\_modules folder it is too large

#### <span id="page-9-4"></span>**Setup web folder for frontend**

- In ftp program navigate to www
- Create a folder frontend
- Copy frontend node server from local machine to remote server
	- •Do not copy node\_modules folder it is too large
- Create react build on local machine.. make sure API points to the new servers IP address and port

#### • npm run build

• Copy react build form local machine to remote server

#### <span id="page-9-5"></span>**Install NVM, node version manager**

- Run
	- curl -o- https://raw.githubusercontent.com/nvm-sh/nvm/v0.34.0/install.sh | bash
- Close Terminal windows
- Open new remote connection to the server
- https://github.com/nvm-sh/nvm

#### <span id="page-10-0"></span>**Install node using nvm**

• Nym install -- Its //installs latest stable version of node

• Nvm use node ?????

- Nvm install node //installs latest version of node
	- Nym use —its ??????

#### <span id="page-10-1"></span>**Install required backend packages using npm**

Navigate to the backend folder in the terminal

Npm install

#### <span id="page-10-2"></span>**Run the backend server**

- Node index es5.js
- Running may fail due to bcrypt conflict with node version ???? This may no longer be needed
	- Make sure to install the latest bcrypt with
		- npm install bcrypt@latest --save
	- Make sure in install node-pre-gyp
		- npm install node-pre-gyp -g
	- And possibly node-gyp if still errors
		- npm install -g node-gyp
	- May need to install bcrypt again after node-pre-gyp

#### <span id="page-10-3"></span>**Run MongoDB database**

- Run mongod
	- Mongo may already be running
- May receive an error:
	- exception in initAndListen: NonExistentPath: Data directory /data/db not found., terminating
	- Missing directory
	- sudo mkdir -p /data/db
	- •Database should be in /var/lib/mongodb
	- Permissions should be drwxr-xr-x 4 mongodb mongodb
- Check permissions with **ls** -Id mongodb
- Try restarting the server, logging in as cfoutlier and starting the mongd database service
	- Keep Mongod running
		- sudo service mongod start
		- sudo mongod --fork --logpath /var/log/mongodb.log. <——works

#### <span id="page-11-0"></span>**Check backend server accessible and working**

- Start the backend server again
	- Node index\_es5.js
	- Should receive server running on port 5002
- Load the backend server in the browser
	- http://ipaddress:5002/user
	- Should receive blank, {"error": "please authenticate."}, but no connection errors
- Post a user using postman
	- Post: http://167.99.50.58:5002/user
	- userFirstName
	- userLastName
	- userPassword
	- •UserEMail
- Load the backend server in the browser again
	- http://ipaddress:5002/user
	- Should receive see the user just posted to the database

#### <span id="page-11-1"></span>**Install required frontend packages using npm**

- Navigate to the frontend folder in the terminal
- Npm install

#### <span id="page-11-2"></span>**Check frontend server accessible and working**

• Run the front end server

• Node server.js

- Load the front end server in the browser
	- Ipaddress:5000

• Try to login using the the user you posted with Postman

#### <span id="page-12-0"></span>**Setup pm2**

- npm install pm2 -g
- https://www.npmjs.com/package/pm2

#### <span id="page-12-1"></span>**Start front end server using pm2**

- Navigate to frontend folder
- Pm2 start server.js
- See if it is still running with pm2 list
- Load the frontend server in the browser

#### <span id="page-12-2"></span>**Install and setupl nginx**

- sudo apt-get update
- sudo apt-get install nginx

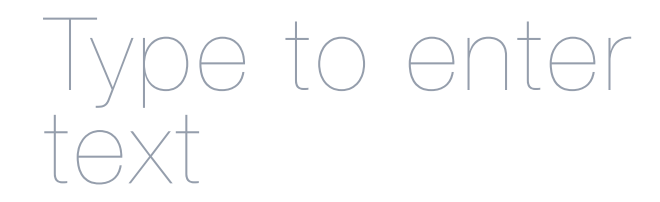

• Check Nginx by loading the base IP address without any ports

#### <span id="page-12-3"></span>**Setup main domain**

- Go to your domain registrar and change the name servers to
	- ns1.digitalocean.com
	- ns2.digitalocean.com
	- ns3.digitalocean.com
- Add domain to DigitalOcean
	- Login to digital ocean
	- Go to networking
	- Add domain
- Create "a" records for
	- .yourdomain.com
	- www.yourdomain.com
	- api.yourdomain.com
- Check to see if domain loads Nginx

#### <span id="page-13-0"></span>**Setup reverse proxies in nginx (continue nginx setup)**

- (yourdomain.com, www.yourdomain.com) and (api.yourdomain.com)
- Login to terminal and navigate to
- /etc/nginx/sites-available/
- Sudo Nano default to edit
	- Copy over reverse proxy code domains
	- Comment out reference to pot 80
	- •Root path:
	- Server name:
	- Location:
	- See saved text file nginx sites-available for reference
- Save the file
- sudo systemctl disable nginx
- sudo systemctl enable nginx
- sudo systemctl restart nginx
- Check to see if the domain loads to the app now instead of nginx page
- https://www.digitalocean.com/community/tutorials/nginx-essentials-installation-and-configuration-troubleshooting
- https://docs.nginx.com/nginx/admin-guide/web-server/reverse-proxy/
- https://www.keycdn.com/support/nginx-reverse-proxy
- https://www.youtube.com/watch?v=Db1Jr9TKPuc
- https://www.hostinger.com/tutorials/how-to-set-up-nginx-reverse-proxy/

#### <span id="page-13-1"></span>**Setup subdomain**

- Same steps as the reverse proxy except in a new server block
- Dont need root path

#### <span id="page-14-0"></span>**Setup SSL**

- Should be able to run Certbot to configure Nginx using link below
- https://www.digitalocean.com/community/tutorials/how-to-secure-nginx-with-let-s-encrypt-on-ubuntu-18-04
- Use Certbot to setup ssl for yourdomain.com and www.yourdomain.com
- User Certbot to setup ssl separately for api.yourdomain.com
- Certbot
- Additional resources
	- Nginx with SSL
		- https://www.digitalocean.com/community/questions/how-to-run-node-js-server-with-nginx
	- SSL
		- •Digital ocean SSL
		- https://www.digitalocean.com/community/tutorials/how-to-secure-apache-with-let-s-encrypt-on-ubuntu-18-04
		- https://www.digitalocean.com/community/tutorials/how-to-secure-nginx-with-let-s-encrypt-on-ubuntu-18-04
		- https://www.youtube.com/watch?v=jo6xdzwwAqY

## <span id="page-15-0"></span>TESTING

### <span id="page-15-1"></span>**Test server configuration Add a server**

• Xxxxx